# $\mathbf{d}$ **CISCO**

# **Guia de Início Rápido**

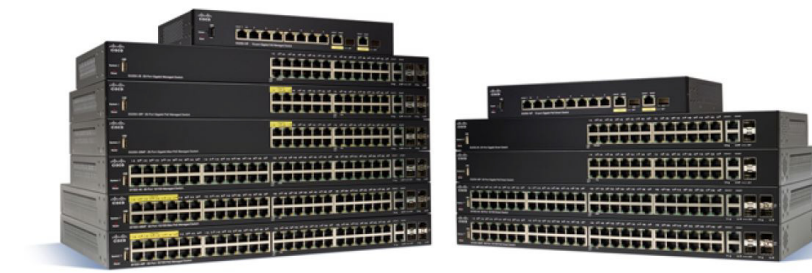

# **Comutadores Gerenciáveis da Cisco Série 350**

# **Bem-vindo**

Obrigado por escolher os Comutadores Gerenciáveis da Cisco Série 350. O comutadores foram projetados para serem operacionais desde a retirada da caixa como comutadores padrão de camada 2 e 3. Na configuração padrão, eles encaminham pacotes entre os dispositivos de conexão após a energização.

Este guia familiariza você com o layout do comutador e descreve como implantar o comutador em sua rede. Para obter informações adicionais, acesse [www.cisco.com/go/350switches](http://www.cisco.com/go/350switches).

#### **Conteúdos da Embalagem**

- **•** Comutador Gerenciável da Cisco Série 350
- **•** Cabo de alimentação
- **•** Kit de montagem em rack e pés de borracha
- **•** Pacote de montagem na parede para SG350-10, SG350-10P, SG350- 10MP
- **•** Cabo da série DB-9 até RJ45
- **•** Guia de Início Rápido
- **•** Cartão apontador com RoHS na China
- **•** Contatos de suporte técnico
- **•** Diretiva da UE 1999/5/EC Informações de compatibilidade (apenas para SKU da UE)

# **Antes de Começar**

Antes de iniciar a instalação, certifique-se de que você tem o seguinte:

- **•** Cabos Ethernet RJ-45 da categoria 5e ou superior para conectar dispositivos de rede.
- **•** Cabo do console para usar a porta do console para gerenciar seu comutador.
- **•** Ferramentas para instalar o hardware. O kit de montagem em rack, embalado com o switch, contém quatro pés de borracha para colocação do desktop, dois suportes e doze parafusos para montagem. Em caso de perda dos parafusos fornecidos, use parafusos substitutos do seguinte tamanho:

**1**

- Diâmetro da cabeça do parafuso: 6,9 mm
- Comprimento da face da cabeça até a base do parafuso: 5,9 mm
- Diâmetro do corpo: 3,94 mm
- **•** O kit de montagem na parede inclui parafusos e buchas. Em caso de perda dos parafusos fornecidos, use parafusos substitutos do seguinte tamanho:
	- Diâmetro da cabeça do parafuso: 6,8 mm
	- Comprimento da face da cabeça até a base do parafuso: 16 mm
	- Diâmetro do corpo: 3,5 x 1,3 mm
- **•** Computador com Internet Explorer (versão 9.0, 10.0 ou 11.0), Firefox (versão 36.0, 37.0 ou superior) ou Chrome (versão 40, 41, 42 ou superior) para usar a interface baseada na web ou a porta do console para gerenciar seu comutador.

#### **Montagem dos comutadores Cisco 350 Series 2**

Dependendo do comutador, existem duas ou três maneiras de instalá-lo:

- **•** Coloque o comutador sobre uma superfície plana. Para colocar o comutador sobre uma mesa, instale os quatro pés de borracha (incluídos) na parte de baixo do comutador.
- **•** Monte o comutador em um rack padrão (1 unidade alta de rack).
- **•** A maioria dos comutadores série 350 da Cisco inclui espaços para montagem na parede na parte inferior do dispositivo.

# **Dicas de colocação**

Não instale o comutador em um local em que exista uma destas condições:

- **Temperatura ambiente**—Para impedir o superaquecimento do comutador, não opere o comutador em uma área que exceda a temperatura ambiente de 122°F (50°C).
- **Fluxo de Ar**—Certifique-se de que haja fluxo de ar adequado ao redor do comutador.
- **Carregamento Mecânico**—Certifique-se de que o comutador esteja nivelado e estável para evitar quaisquer condições perigosas.
- **Sobrecarga do circuito**—Colocar o comutador na tomada não deve sobrecarregar esse circuito.

# **Montagem do rack**

Você pode montar os comutadores em qualquer rack de tamanho padrão de 19 polegadas (cerca de 48 cm) de largura. O comutador requer 1 unidade de rack (RU) de espaço, que é de 1,75 polegadas (44,45 mm) de altura.

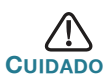

Para estabilidade, carregue o rack de baixo para cima, com os dispositivos mais pesados na parte inferior. Um rack muito pesado está susceptível a ficar instável e pode tombar.

Para instalar o comutador em um chassi padrão de 19 polegadas:

- **ETAPA 1** Coloque um dos suportes fornecidos em um lado do comutador de forma que os quatro orifícios dos suportes fiquem alinhados com os furos dos parafusos. Em seguida, use os quatro parafusos fornecidos para fixá-lo.
- **ETAPA 2** Repita a etapa anterior para fixar o outro suporte no lado oposto do comutador.
- **ETAPA 3** Após as braçadeiras estarem bem presas, o comutador está agora pronto para ser instalado em um rack padrão de 19 polegadas.

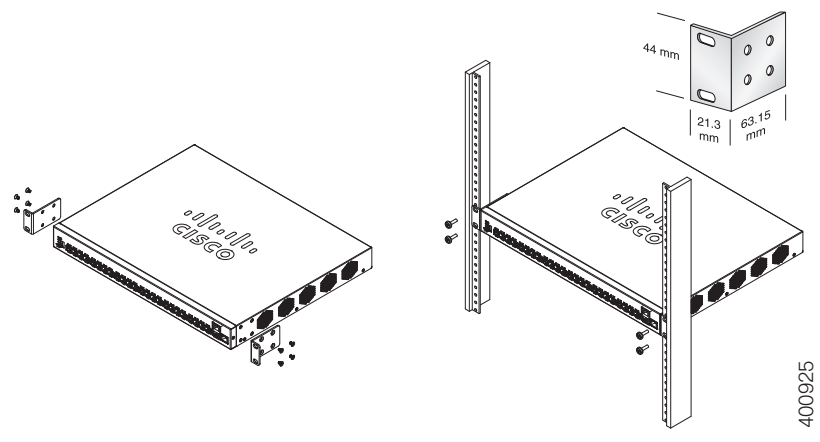

## **Montagem na parede**

A maioria dos comutadores série 350 da Cisco inclui espaços para montagem na parede na parte inferior do dispositivo. O SG355-10P não pode ser montado na parede.

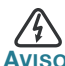

**AVISO** Uma instalação sem segurança pode danificar o dispositivo ou causar ferimentos. A Cisco não é responsável por danos causados por uma instalação sem segurança em paredes ou no teto.

Montagem do comutador na parede:

- **ETAPA 1** Determine onde o dispositivo será montado. Verifique se a superfície é lisa, plana, seca e rígida.
- **ETAPA 2** Faça dois orifícios piloto na superfície da parede, separados por 94 mm.
- **ETAPA 3** Insira um parafuso em cada orifício, deixando um espaço entre a superfície e a base da cabeça do parafuso.
- **ETAPA 4** Posicione a parte inferior do comutador sobre os parafusos e deslize o comutador para baixo até que os parafusos se ajustem adequadamente às ranhuras de montagem de parede.

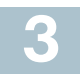

# **Conexão dos dispositivos de rede**

Para conectar o comutador à rede:

- <span id="page-4-0"></span>**ETAPA 1** Conecte um cabo Ethernet à porta Ethernet de um computador, impressora, dispositivo de armazenamento de rede ou outros dispositivos de rede.
- <span id="page-4-1"></span>**ETAPA 2** Conecte a outra extremidade do cabo Ethernet a uma das portas Ethernet numeradas do comutador.

A luz da porta Ethernet ficará verde quando a conexão for ativada. Consulte **[Recursos do Comutador Cisco 350 Series](#page-10-0)** para obter detalhes sobre as diferentes portas e LEDs de cada comutador.

**ETAPA 3** Repita as etapas **[Etapa 1](#page-4-0)** e **[Etapa 2](#page-4-1)** para cada dispositivo que você deseja conectar ao comutador.

**NOTA** O uso de um cabo da categoria 5e ou superior é necessário para todas as portas Quando você conectar seus dispositivos de rede, não exceda a distância de cabeamento máxima de 100 metros (328 pés). Pode levar até um minuto para que os dispositivos anexados ou a LAN sejam operacionais depois que estiverem conectados. Isso é normal.

## **Considerações de Power over Ethernet**

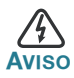

**AVISO** O comutador somente deve ser conectado a redes PoE sem encaminhamento para unidade exterior.

Se o seu comutador corresponder a um dos modelos Power over Ethernet (PoE), considere os seguintes requisitos de fornecimento de energia:

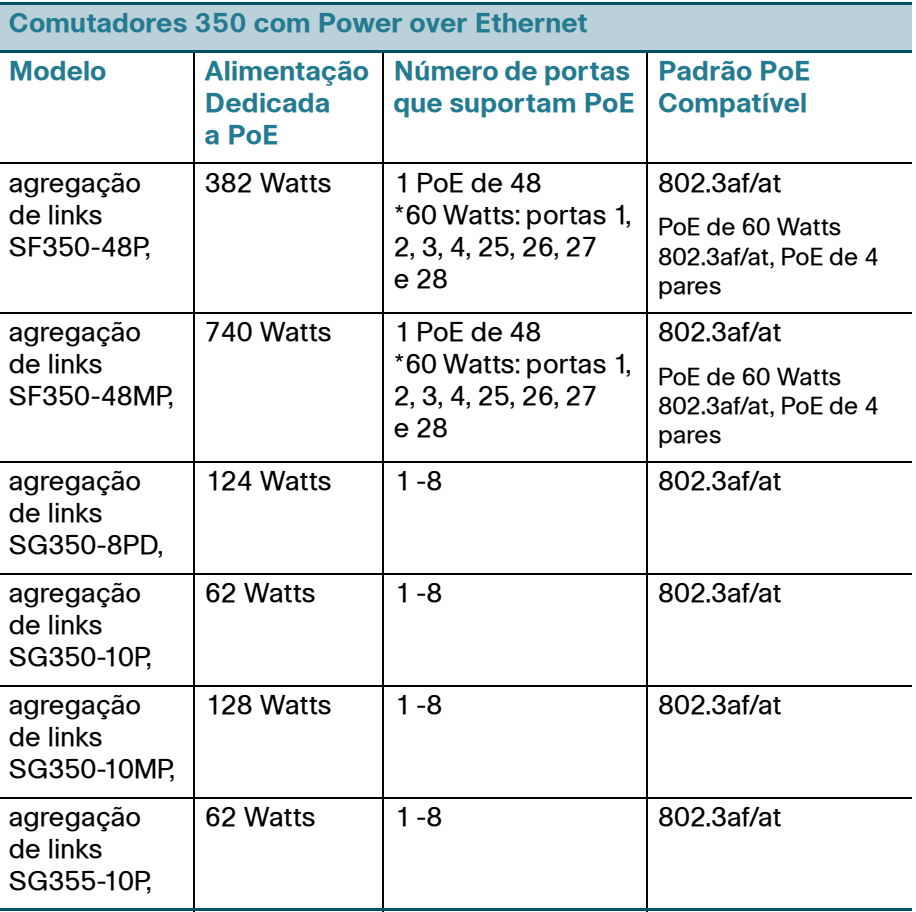

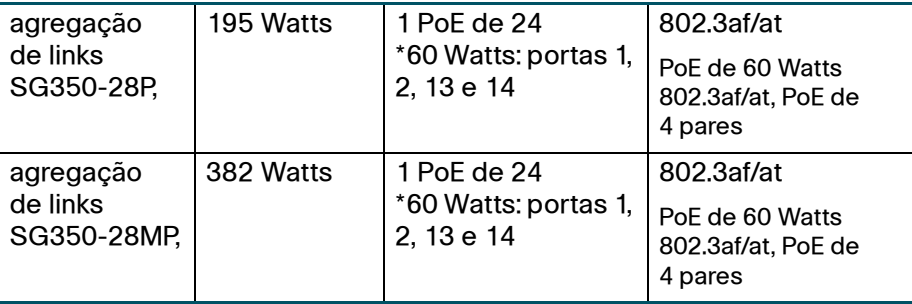

\*O PoE de 60 Watts amplia o Power over Ethernet Plus padrão IEEE de maneira a duplicar a energia por porta para 60 watts.

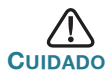

**CUIDADO** Considere o seguinte ao conectar comutadores capazes de fornecer PoE:

Os modelos PoE dos comutadores são PSE (Power Sourcing Equipment) que são capazes de fornecer corrente DC para PDs (Dispositivos Energizados) conectados. Estes dispositivos incluem telefones VoIP, câmeras IP e pontos de acesso sem fio. Os comutadores PoE podem detectar e fornecer energia para dispositivos alimentados legados pré-padrão PoE. Devido ao suporte de PoE legado, é possível que um comutador PoE agindo como um PSE possa detectar e fornecer energia erroneamente para um PSE, incluindo outros comutadores PoE, como um PD legado. Apesar de comutadores PoE serem PSE, e como tais deveriam ser energizados por corrente AC, eles poderiam ser energizados como um PD legado por um outro PSE como consequência de uma detecção falsa. Quando isso acontece, o comutador PoE pode não operar corretamente e pode não ser capaz de alimentar corretamente seus PDs. Para evitar detecção falsa, você deve desabilitar PoE nas portas em que comutadores PoE são utilizados para se conectarem com PSEs. Você também deve primeiro ligar um dispositivo PSE antes de conectá-lo a um comutador PoE. Quando um dispositivo está sendo detectado falsamente como um PD, você deve desconectar o dispositivo da porta PoE e reciclar o dispositivo com alimentação AC antes de reconectar suas portas PoE.

#### **Configuração dos comutadores 350 Series 45**

# **Antes de Começar**

O comutador pode ser acessado e gerenciado por dois métodos diferentes: através da sua rede IP, usando a interface baseada na web, ou usando a interface da linha de comando do comutador através da porta do console. Para usar a porta do console, é necessário que o usuário tenha conhecimentos avançados.

Estas são as configurações padrão usadas ao configurar o comutador pela primeira vez.

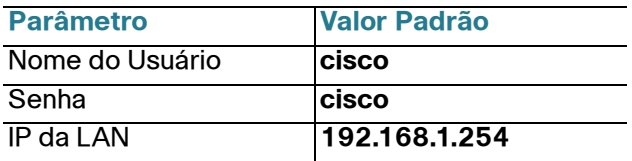

### **Configurar Seu Comutador Usando a Interface Baseada na Web**

Para acessar o comutador com uma interface baseada na web, você deve saber o endereço de IP que o comutador está usando. O comutador usa o endereço de IP padrão de fábrica 192.168.1.254 com sub-rede /24.

Quando o comutador usa o endereço de IP padrão de fábrica, o LED do sistema pisca continuamente. Quando o comutador usa um endereço de IP DHCP atribuído pelo servidor ou um endereço de IP estático configurado pelo administrador, o LED do sistema permanece aceso na cor verde (o DHCP é habilitado por padrão).

**NOTA** Se você estiver gerenciando o comutador através de uma conexão de rede e o endereço de IP do comutador é alterado, por um servidor DHCP ou manualmente, seu acesso ao comutador será perdido. Você deve digitar o novo endereço de IP que o comutador está usando no seu navegador para usar a interface baseada na web. Se você estiver gerenciando o comutador através de uma conexão de porta do console, o vínculo será mantido.

Para configurar o comutador usando a interface baseada na web:

**ETAPA 1** Ligue o computador e seu comutador.

```
ETAPA 2 Conecte o computador a qualquer porta de rede.
```
**ETAPA 3** Defina a configuração de IP no seu computador.

- a. Se o comutador estiver usando o endereço de IP estático padrão 192.168.1.254/24, você deverá escolher para o computador um endereço de IP que não esteja em uso no intervalo de 192.168.1.2 a 192.168.1.253.
- b. Se os endereços de IP serão atribuídos por DHCP, certifiquese de que o servidor DHCP está sendo executado e pode ser alcançado a partir do comutador e do computador. Pode ser necessário desconectar e reconectar os dispositivos para que eles descubram seus novos endereços IP a partir do servidor DHCP.

**NOTA** Os detalhes sobre como alterar o endereço de IP do seu computador dependem do tipo de arquitetura e sistema operacional que você está usando. Use a sua funcionalidade de Ajuda e Suporte local e procure por "Endereços de IP".

- **ETAPA 4** Abra uma janela do navegador da web. Se for solicitado instalar um plug-in ActiveX ao se conectar ao dispositivo, siga as solicitações para aceitar o plug-in.
- **ETAPA 5** Digite o endereço de IP do comutador na barra de endereços e pressione **Enter**. Exemplo: http://192.168.1.254.
- **ETAPA 6** Quando a página de logon for exibida, escolha o idioma que você prefere usar na interface baseada na web e digite seu nome de usuário e senha.

O nome de usuário padrão é **cisco**. A senha padrão é **cisco**. Nomes de usuário e senhas diferenciam maiúsculas de minúsculas.

**ETAPA 7** Clique em **Log In**.

Se esta é a primeira vez que você tiver se conectado com o nome de usuário e a senha padrão, abra a página Alterar senha. As regras para elaborar uma nova senha são exibidas na página.

**ETAPA 8** Digite uma nova senha e confirme a senha.

**NOTA** A complexidade da senha é habilitada por padrão. A senha deve cumprir com as regras de complexidade padrão ou isto pode ser desativado temporariamente, marcando a caixa **Desabilitar** próximo à **opção Imposição de Força de Senha**.

**ETAPA 9** Clique em **Aplicar**.

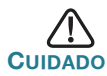

Certifique-se de que quaisquer alterações de configuração feitas sejam salvas antes de sair da interface baseada na web, clicando no ícone **Salvar**. Se você sair antes de salvar as suas configurações, todas as alterações serão perdidas.

A página do Guia de Introdução é aberta. Agora você está pronto para configurar o comutador. Consulte o Guia de Administração ou veja as páginas de ajuda para obter informações.

## **Configurando Seu Comutador Usando a Porta do Console**

Para configurar o comutador usando a porta do console:

- **ETAPA 1** Conecte um computador à porta do console do comutador, utilizando o cabo fornecido.
- **ETAPA 2** Inicie um utilitário de porta de console como o HyperTerminal no computador.
- **ETAPA 3** Configure o utilitário com os seguintes parâmetros:
	- **•** 115200 bits por segundo
	- **•** 8 bits de dados
	- **•** sem paridade
	- **•** 1 bit de parada
	- **•** nenhum controle de fluxo
- **ETAPA 4** Digite um nome de usuário e senha. O nome de usuário padrão é **cisco** e a senha padrão é **cisco**. Nomes de usuário e senhas diferenciam maiúsculas de minúsculas.

Se esta é a primeira vez que você se conectou com o nome de usuário e a senha padrão, aparecerá a seguinte mensagem:

```
Altere a sua senha da configuração padrão. Altere 
a senha para a melhor proteção da sua rede. Deseja 
mudar a sua senha (S/N) [S]?
```
**ETAPA 5** Insira **S** e defina uma nova senha de administrador.

**NOTA** A complexidade da senha é habilitada por padrão. A senha deve satisfazer as regras de complexidade padrão.

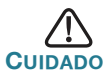

Certifique-se de que quaisquer alterações de configuração feitas sejam salvas antes de sair.

Agora você está pronto para configurar o comutador. Acesse [www.cisco.com/go/350switches](http://www.cisco.com/go/350switches) para localizar o Guia da CLI para o seu comutador.

**NOTA** Se não estiver usando DHCP na sua rede, defina o tipo de endereço de IP no comutador como Estático e mude o endereço de IP estático e a máscara da sub-rede de forma a corresponderem à topologia da sua rede. A falha nesta etapa pode resultar em diversos comutadores usando o mesmo endereço de IP padrão de fábrica 192.168.1.254.

# <span id="page-10-0"></span>**Recursos do Comutador Cisco 350 Series 5**

Esta seção descreve o exterior do comutador para ajudá-lo a se familiarizar com ele.

## **Modelos de produtos**

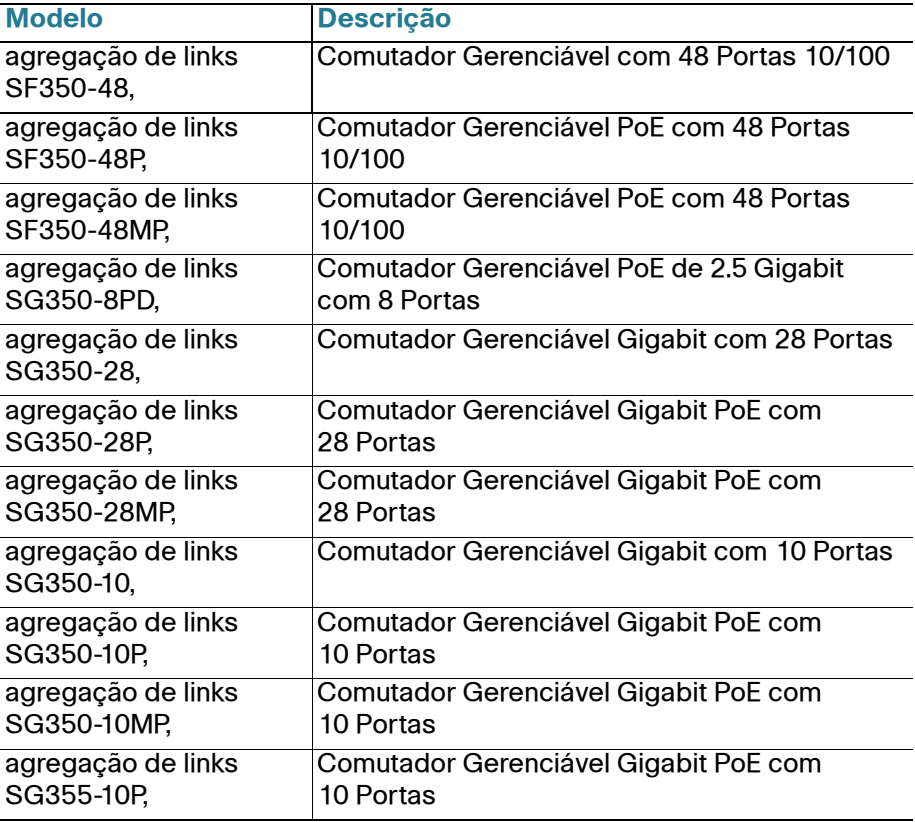

# <span id="page-11-0"></span>**Painel Frontal**

As portas, LEDs e o botão Reset estão localizados no painel frontal do comutador, como representado na ilustração a seguir.

#### agregação de links SF350-48MP,

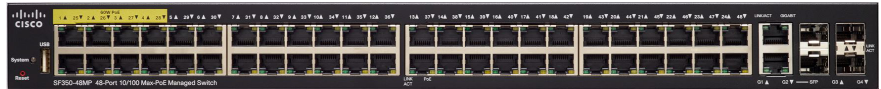

#### **agregação de links SG350-8PD,**

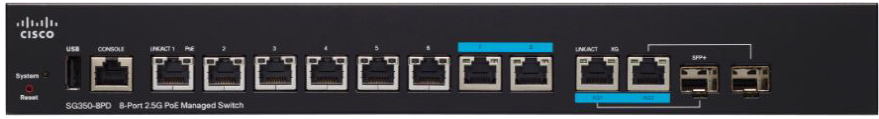

## **agregação de links SG355-10P,**

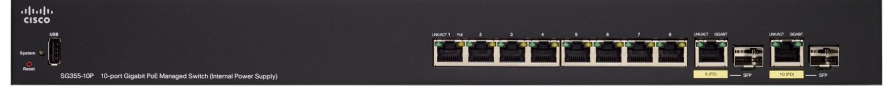

## **Portas do painel frontal**

Porta USB—A porta USB conecta o comutador a um dispositivo USB para que você possa salvar e restaurar arquivos de configuração, imagens de firmware, e arquivos SYSLOG através do dispositivo USB conectado.

Portas Ethernet RJ-45—As portas Ethernet RJ-45 conectam dispositivos de rede, como computadores, impressoras e pontos de acesso, ao comutador.

Portas Ethernet Multigigabit—De cor azul, estas portas suportam velocidades de 100 Mbps, 1 Gbps e 2.5 Gbps em cabos Cat 5e. Grande parte do cabeamento implantado em todo o mundo é limitado a1 Gbps em 100 metros. O cabo Ethernet Multigigabit da Cisco permite velocidades de até 2.5 Gbps na mesma infraestrutura, sem substituir o cabo.

Portas 60-Watt PoE—Destacadas em amarelo, as portas 60-Watt PoE duplicam a potência PoE para 60W.

Porta SFP+ (caso presente)—O transceptor (SFP) são pontos de conexão para módulos quer permitem que o comutador se conecte a outros comutadores. Estas portas também são referidas como mini Conversor de Interface de Gigabit (miniGBIC). O termo SFP será usado neste manual.

- **•** As portas SFP são compatíveis com os módulos MGBT1, MGBSX1, MGBLH1, MGBLX1, MGBBX1, MFELX1, MFEFX1 e MFEBX1 da Cisco, assim como com outras marcas de módulos.
- Algumas interfaces de SFP são compartilhadas com outra porta RJ-45, chamada de porta de combinação. Quando a SFP está ativa, a porta RJ-45 está desabilitada.
- **•** Os LEDs da porta RJ-45 correspondente piscam em verde para responder ao tráfego da interface SFP.

## **LEDs do painel frontal**

PoE (caso presente)—(Âmbar) Localizada à direita da porta. A luz do LED acende de forma constante quando um dispositivo conectado à porta correspondente está recebendo alimentação.

Sistema-(Verde) Luzes acesas quando o comutador está ligado e piscando quando está reiniciando, fazendo testes ou adquirindo um endereço IP. Se o LED pisca na cor âmbar, significa que o comutador detectou uma falha de hardware, uma falha de firmware e/ou um erro de arquivo de configuração.

LINK/ACT—(Verde) Localizado na esquerda de cada porta. A luz do LED acende de forma constante quando um vínculo é detectado entre a porta correspondente e outro dispositivo e pisca quando há tráfego passando pela porta.

Gigabit—(Verde) Localizada no lado direito da porta. A luz do LED acende de forma constante quando outro dispositivo é conectado à porta, está ligado, e um vínculo de 1000 Mbps é estabelecido entre os dispositivos. Quando o LED está desligado, a velocidade de conexão está abaixo de 1000 Mbps ou nada está conectado à porta.

#### **Botão Reset**

O comutador pode ser reinicializado inserindo um pino ou clipe de papel na abertura do botão **Reset** no painel frontal do comutador. Consulte **[Retornando o comutador às configurações padrão de fábrica](#page-13-0)** para obter detalhes.

# **Painel Traseiro**

As portas de alimentação e do console estão localizadas no painel traseiro do comutador. É possível que o painel traseiro do seu comutador em particular seja diferente. Se o seu modelo tiver um ventilador, ligue-o para a circulação adequada de ar.

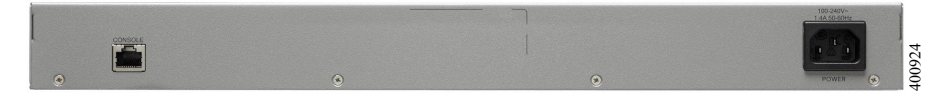

Energia—Conecta o comutador a uma corrente AC.

Console—Conecta um cabo serial a uma porta serial de um computador para que possa ser configurado utlizando um programa de emulação do terminal.

# <span id="page-13-0"></span>**6**

# **Retornando o comutador às configurações padrão de fábrica**

Para usar o botão **Reset** para reiniciar ou reconfigurar o comutador, faça o seguinte:

- **•** Para **reiniciar** o comutador, pressione e segure o botão **Reset** por menos de dez segundos.
- **•** Para restaurar o comutador para suas configurações padrão de fábrica:
	- Desconecte o comutador da rede ou desative todos os servidores DHCP na sua rede.
	- Com o dispositivo ligado, pressione e segure o botão **Reset** por mais de dez segundos.

# **Resolução de problemas de conexão**

Se você não pode acessar seu comutador através da interface baseada na web, o comutador pode não estar acessível a partir do seu computador. Você pode testar as conexões de rede usando ping em um computador que esteja executando o Windows:

- **ETAPA 1** Abra uma janela de comando selecionando **Iniciar** > **Executar** e digite **cmd**.
- **ETAPA 2** No prompt da janela de **Comando**, insira o **ping** e o endereço de IP do comutador. Exemplo: **ping 192.168.1.254** (o endereço de IP estático padrão do comutador).

Se você pode alcançar o comutador, você deve obter uma resposta semelhante à seguinte:

Disparando 192.168.1.254 com 32 bytes de dados: Resposta de 192.168.1.254: bytes=32 tempo<1ms TTL=128

#### Se você não pode alcançar o comutador, você deve obter uma resposta semelhante à seguinte:

Disparando 192.168.1.254 com 32 bytes de dados: Solicitação com tempo esgotado.

## **Possíveis causas e resoluções**

#### O comutador não está ligando

- **•** Verifique se o cabo de alimentação está firmemente conectado ao comutador e à tomada de energia.
- **•** Verifique se a tomada de energia está ativa.
- **•** Verifique se o computador está ligado.
- **•** Substitua o adaptador de energia. Se a situação continuar, substitua o comutador.

#### Conexão Ethernet ruim

- **•** Verifique se os LEDs apresentam indicações apropriadas. Consulte **[Painel Frontal](#page-11-0)** para obter detalhes.
- **•** Verifique os conectores do cabo Ethernet para garantir que eles estejam firmemente ligados ao comutador e seu computador.
- **•** Use um cabo ou porta Ethernet diferente.

#### Má conexão da porta do console

- **•** Verifique se os conectores do cabo do console estão firmemente ligados ao comutador e ao seu computador.
- **•** Verifique se o utilitário da porta do console está configurado com os parâmetros corretos.

#### Problemas relacionados a endereços de IP

- **•** Os comutadores Cisco também podem ser acessados através da Utilidade de Detecção de Rede do Cisco FindIT, que permite a detecção automática de todos os dispositivos Cisco Small Business que estejam no mesmo segmento de rede local que o seu computador. Você pode consultar informações sobre o dispositivo, incluindo o atual endereço de IP, baixar a firmware da versão mais recente para o dispositivo ou iniciar a utilidade de configuração do produto para visualizar e configurar as definições. Para obter mais informações, acesse [www.cisco.com/go/findit](http://www.cisco.com/go/findit).
- **•** Verifique se você está usando o endereço IP correto do comutador. Determine o endereço de IP atual do comutador a partir da CLI através da porta do console ou a partir do seu administrador de rede. O sistema LED fornece uma indicação de onde o comutador recebeu o endereço de IP (consulte **[Painel Frontal](#page-11-0)** para obter detalhes).
- **•** Certifique-se de que nenhum outro dispositivo esteja usando o mesmo endereço de IP que o comutador.

#### Não há rota de IP

Se o comutador e o computador estão em sub-redes de IP diferentes, você precisa de um ou mais roteadores para rotear os pacotes entre as duas sub-redes.

#### Tempo de acesso excepcionalmente longo

Devido à lógica de detecção do loop da árvore de expansão padrão, adicionar novas conexões pode tomar de 30 a 60 segundos para as interfaces afetadas e/ou LAN se tornarem operacionais.

# **Referências Futuras 7**

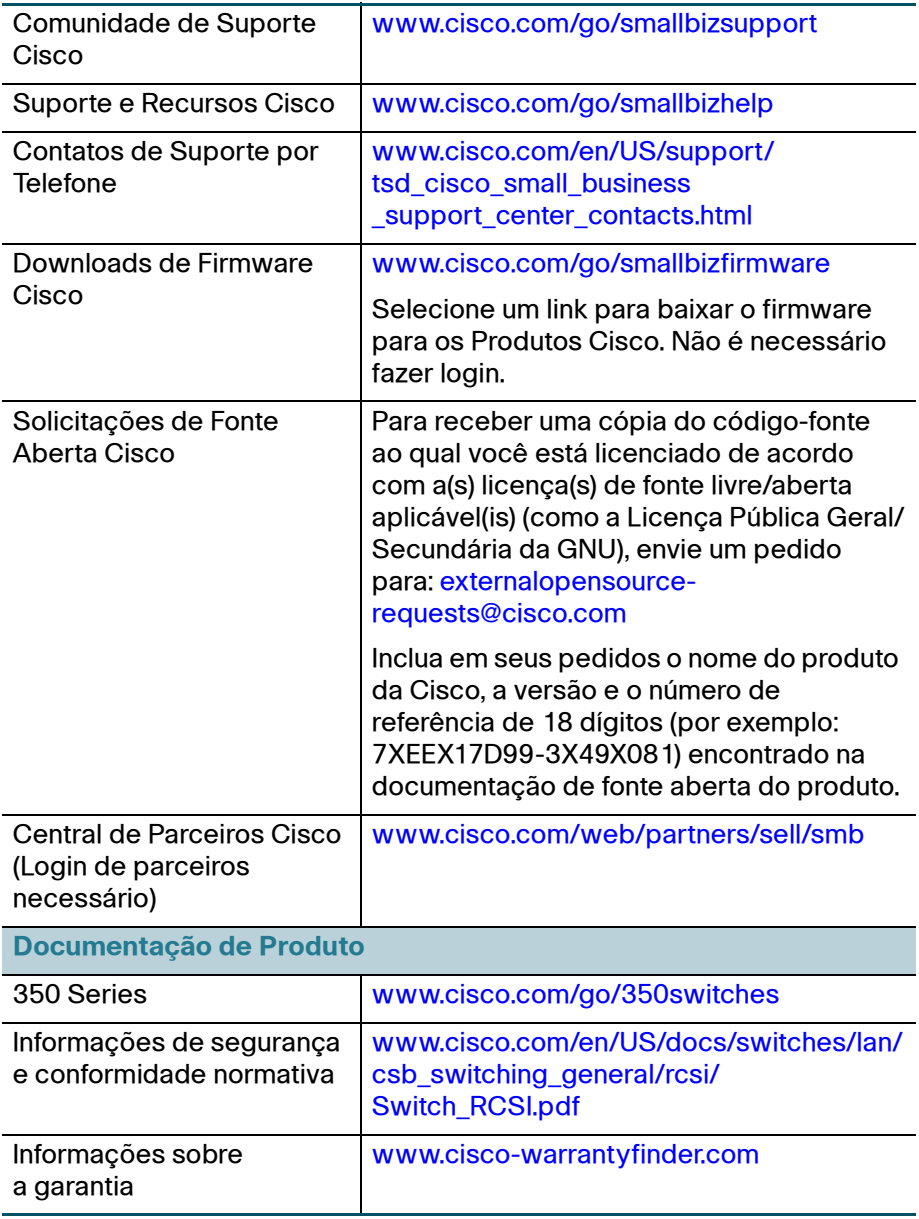

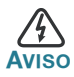

**AVISO** Este é um produto de classe A. Em um ambiente doméstico, este produto pode causar interferência de rádio, neste caso usuário pode ter que tomar as medidas adequadas.

#### **Sede das Américas**

Cisco Systems, Inc. www.cisco.com

. 1 | 1 . 1 | 1 . **CISCO** 

A Cisco possui mais de 200 escritórios no mundo todo. Endereços, números de telefone e números de fax estão listados no site da Cisco em [www.cisco.com/go/offices](http://www.cisco.com/go/offices).

Cisco e o logotipo Cisco são marcas comerciais ou registradas da Cisco e/ou suas filiais nos [EUA e em outros países. Para visualizar uma lista das marcas comerciais da Cisco, acesse:](http://www.cisco.com/go/trademarks) **www.cisco.com/go/trademarks**. Marcas comerciais de terceiros mencionadas são de propriedade de seus respectivos proprietários. O uso da palavra de parceria não implica um relacionamento de parceria entre a Cisco e qualquer outra empresa. (1110R)

© 2017 Cisco Systems, Inc. Todos os direitos reservados.